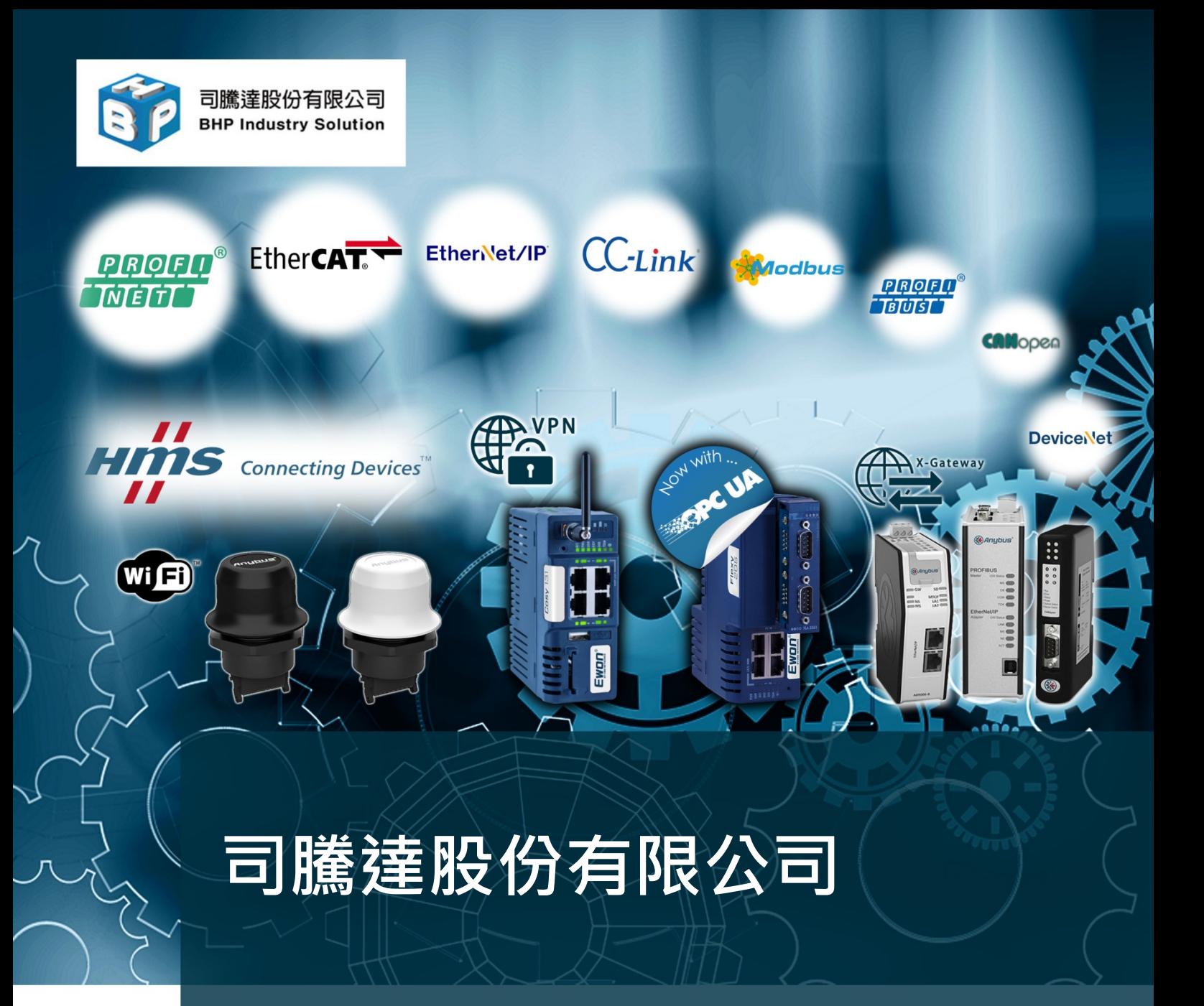

**HMS 台灣總代理 – Remote Access 跨國遠端連線與自動化工業的最佳選擇**

**司騰達公司致力於推廣數位化工廠和 IIoT 工業物聯網的解決方案,並與歐洲最先進的公司 – HMS 集團 合作,同時透過引進更多歐美的技術能量,提供客戶關於工業 4.0 的顧問諮詢服務,並將教育與産業連結, 協助台灣産業逐步完成從現場設備、生産資訊、通訊 IoT 的垂直整合,並整合 M2M 工業總線與軟體開發, 從而實現數位化工廠與自動化機械領域的創新。**

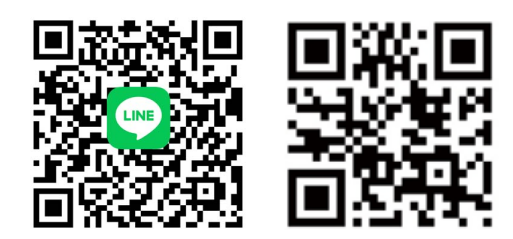

**司騰達聯絡訊息 臺北客服專線:(02)-2242-1625 台中客服專線:(04)-2451-0611 客服信箱:sales@bhp.com.tw Line ID:@bhp.tw www.bhp.com.tw**

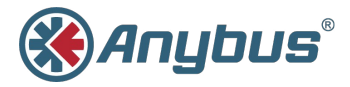

# **Anybus® Wireless Bolt™**

## **INSTALLATION GUIDE**

**SCM-1202-006/SP2139 1.7 ENGLISH**

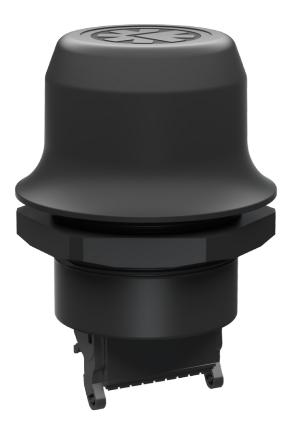

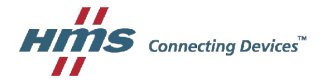

# **Important User Information**

## **Liability**

Every care has been taken in the preparation of this document. Please inform HMS Industrial Networks AB of any inaccuracies or omissions. The data and illustrations found in this document are not binding. We, HMS Industrial Networks AB, reserve the right to modify our products in line with our policy of continuous product development. The information in this document is subject to change without notice and should not be considered as a commitment by HMS Industrial Networks AB. HMS Industrial Networks AB assumes no responsibility for any errors that may appear in this document.

There are many applications of this product. Those responsible for the use of this device must ensure that all the necessary steps have been taken to verify that the applications meet all performance and safety requirements including any applicable laws, regulations, codes, and standards.

HMS Industrial Networks AB will under no circumstances assume liability or responsibility for any problems that may arise as a result from the use of undocumented features, timing, or functional side effects found outside the documented scope of this product. The effects caused by any direct or indirect use of such aspects of the product are undefined, and may include e.g. compatibility issues and stability issues.

The examples and illustrations in this document are included solely for illustrative purposes. Because of the many variables and requirements associated with any particular implementation, HMS Industrial Networks AB cannot assume responsibility for actual use based on these examples and illustrations.

## **Intellectual Property Rights**

HMS Industrial Networks AB has intellectual property rights relating to technology embodied in the product described in this document. These intellectual property rights may include patents and pending patent applications in the USA and other countries.

## **Trademarks**

Anybus® is a registered trademark and Wireless Bolt™ is a trademark of HMS Industrial Networks AB. All other trademarks are the property of their respective holders.

## **1 Description**

<span id="page-3-0"></span>This document describes how to install Anybus Wireless Bolt and set up a basic configuration. For additional documentation and technical support, please visit the Anybus support website [www.anybus.com/support.](http://www.anybus.com/support)

Anybus Wireless Bolt provides wireless communication capability over WLAN and/or Bluetooth® to Ethernet, serial and CAN networks.

Bluetooth and WLAN (2.4 GHz) can be used simultaneously. Ethernet can be used at the same time as either the serial interface or the CAN interface.

Typical applications for Anybus Wireless Bolt include:

- Adding wireless cloud connectivity to industrial devices
- Accessing devices from a laptop, smartphone or tablet
- Ethernet cable replacement between devices

#### **Limitations**

- Bluetooth PAN (Personal Area Network) cannot be used with iOS devices.
- Bluetooth PAN may not be compatible with some Android devices due to varying implementations of Bluetooth by different manufacturers.
- WLAN 5 GHz cannot be used at the same time as WLAN 2.4 GHz or Bluetooth.

#### **Trademark Information**

Anybus® is a registered trademark and Wireless Bolt™ is a trademark of HMS Industrial Networks AB. All other trademarks mentioned in this document are the property of their respective holders.

## **2 Installation**

<span id="page-4-0"></span>Anybus Wireless Bolt should be mounted vertically (logo facing upwards) for best performance due to the characteristics of the internal antenna.

For optimal reception, wireless devices should be placed with a line of sight between them clear of obstructions. A minimum distance of 50 cm between the devices should be observed to avoid interference.

Make sure that you have all the necessary information about the capabilities and restrictions of your local network before installing Anybus Wireless Bolt. Contact your network administrator if in doubt.

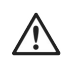

## **Caution**

This equipment emits RF energy in the ISM (Industrial, Scientific, Medical) band. Make sure that all medical devices used in proximity to this device meet appropriate susceptibility specifications for this type of RF energy.

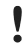

This product contains parts that can be damaged by electrostatic discharge (ESD). Use ESD protective measures to avoid equipment damage.

## **Mechanical Installation**

Anybus Wireless Bolt is intended to be mounted on top of a machine or cabinet through an M50 (50.5 mm) hole using the included sealing ring and nut.

**Tightening torque:** 5 Nm ±10 %

Make sure that the sealing ring is correctly placed in the circular groove in the top part of the housing before tightening the nut.

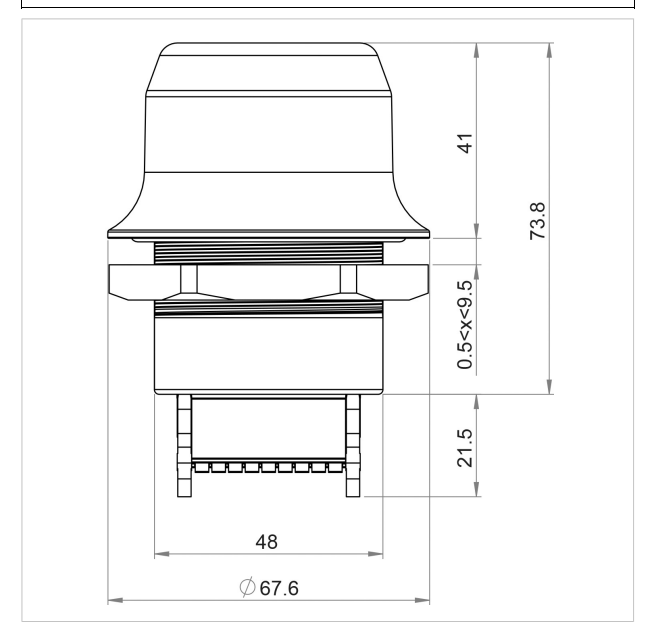

All measurements are in mm.

## <span id="page-6-0"></span>**Connector Pinning**

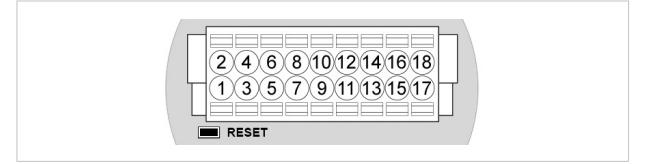

Note the location of the **RESET** button when the connector is attached to the Wireless Bolt. Pin 1 will be the pin closest to the button.

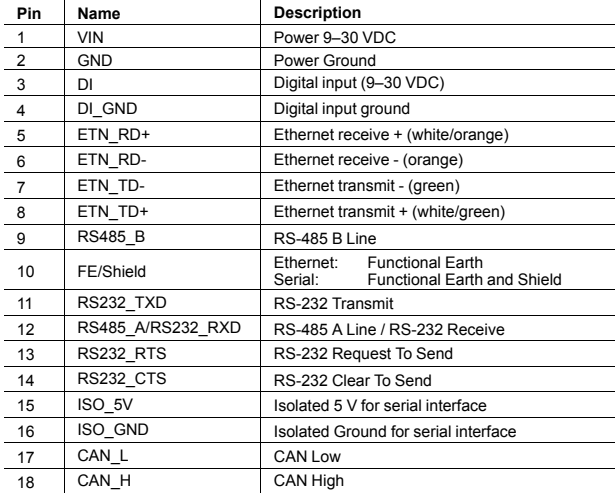

• If using a shielded Ethernet cable the shield must be unconnected.

- RS-232 and RS-485 cannot be used at the same time.
- Use termination for RS-485 and CAN when required.

## **Cabling**

To make an Ethernet connector cable for the Anybus Wireless Bolt:

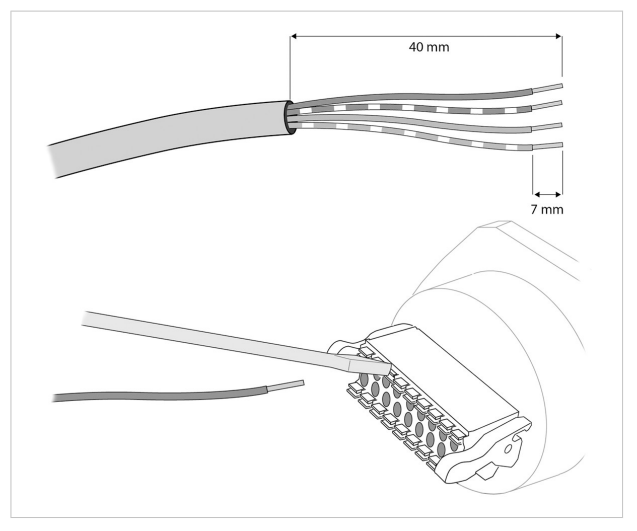

- 1. Cut off one of the connectors on a standard Cat5e or Cat6 Ethernet cable.
- 2. Strip off about 40 mm (1½ inch) of the cable jacket and untwist the orange, orange/white, green and green/white wires. The other wires will not be used.
- 3. Strip off about 7 mm  $(\frac{1}{4}$  inch) of the isolation on each wire.
- 4. Push the pin spring release next to each socket on the connector and insert the correct wire end according to *[Connector](#page-6-0) Pinning, p. 6*.

Connect the wires from the power supply to the connector in the same way as the Ethernet wiring. Make sure that polarity is not reversed.

# **3 Configuration**

<span id="page-8-1"></span><span id="page-8-0"></span>Anybus Wireless Bolt can be configured either by setting individual parameters in the web interface or by using a pre-configured **Easy Config** mode.

Advanced configuration can be carried out by issuing AT (Hayes) commands in the **AT Commands** tab in the web interface, or over Telnet to port 8080. A list of the supported ATcommands is available at [www.anybus.com/support.](http://www.anybus.com/support)

## **The Web Interface**

The web interface is accessed by pointing your web browser to the IP address of the internal web server in Wireless Bolt. The default address is **192.168.0.99**.

Most configuration settings are self-explanatory. For detailed information about the settings, see the Anybus Wireless Bolt User Manual.

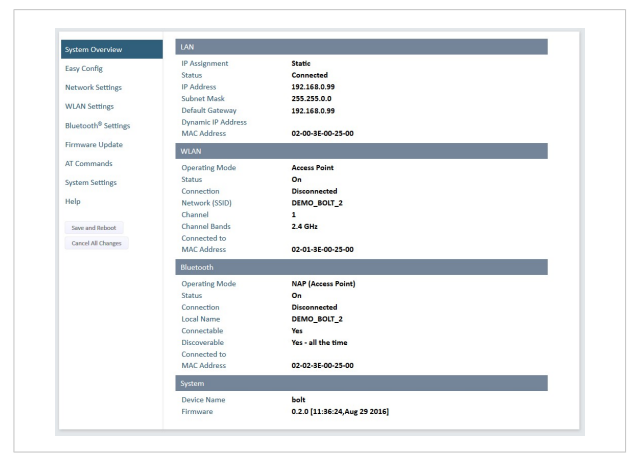

The web interface is designed for the latest versions of Internet Explorer, Chrome, Firefox and Safari. Other browsers may not be supported.

# 9 (16)

# **Easy Config Modes**

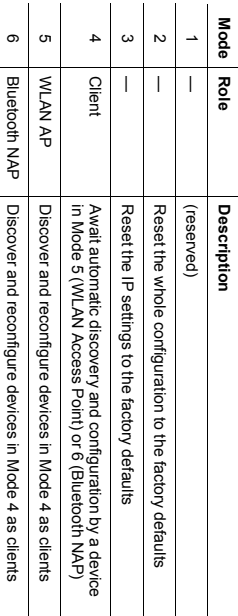

Modes 4, 5 and 6 can be used in combination  $\overline{5}$ automatically set up a WLAN or Bluetooth network of Wireless Bolt devices.

A device set in Mode 5 or 6 will scan for devices set in Mode 4. Each detected device in Mode 4 will automatically ह<br> configured as a client, and the scanning device  $\leqq$ be configured as a WLAN or Bluetooth access point. The devices in Mode 4 will then restart and attempt to connect to the access point.

# **Mode Timeout**

The Mode 5 and 6 scans  $\leqq$ run for 120 seconds.  $\overline{c}$ scan for additional devices, just activate the mode again.

Mode 4 will listen for 120 seconds or until it has received a valid configuration from a Mode 5 or 6 device.

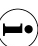

*The IP address of a client may be changed by the configuration from the access point. Active browser sessions could therefore be lost.*

## **4 Factory Reset**

<span id="page-10-0"></span>Anybus Wireless Bolt can be reset to the factory default settings using either of the following methods:

- Press and hold the **Reset Button** for >10 seconds and then release it
- Execute **Easy Config Mode 2** through the web interface
- Issue the ATcommand **AT&F**

## **Factory Default Settings**

#### **Network Settings**

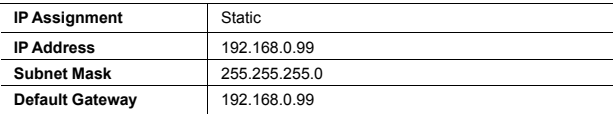

#### **WLAN Settings**

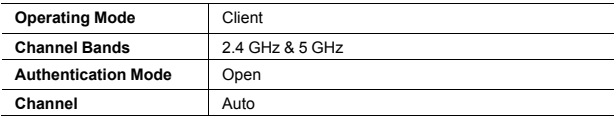

#### **Bluetooth Settings**

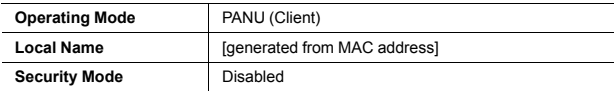

### **System Settings**

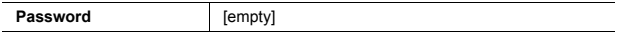

Setting a secure password for the unit is strongly recommended.

## **Reset Button**

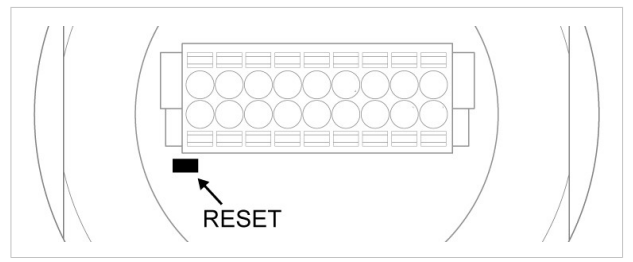

The reset button is located on the bottom of the unit next to the connector.

- Press and hold the button for >10 seconds and then release it to reset to the factory default settings when the unit is powered on.
- Press and hold the button during startup to enter *Recovery Mode*.

### **Recovery Mode**

If the web interface cannot be accessed, the unit may be reset by starting in Recovery Mode and reinstalling the firmware using Anybus Firmware Manager II.

For instructions, please refer to the wizard in Anybus Firmware Manager II.

Firmware updates should normally be carried out through the web interface. Recovery Mode should only be used if the Wireless Bolt is unresponsive and the web interface cannot be accessed.

# **5 Configuration Examples**

<span id="page-12-0"></span>For more configuration examples, see the Anybus Wireless Bolt User Manual.

- All the examples start out from the factory default settings.
- Settings not mentioned should be left at their default values.

### **EXAMPLE 1: Setting up a network bridge with Easy Config**

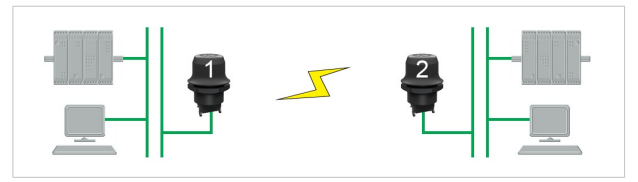

This example describes how to connect two Ethernet network segments over WLAN or Bluetooth using two Wireless Bolts.

1. On Wireless Bolt 1, execute **Easy Config Mode 4**. This unit will now be discoverable and open for automatic configuration.

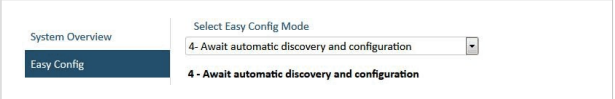

2. On Wireless Bolt 2, execute either **Easy Config Mode 5** for WLAN, or **6** for Bluetooth. This unit should now automatically discover and configure Wireless Bolt 1 as a WLAN or Bluetooth client.

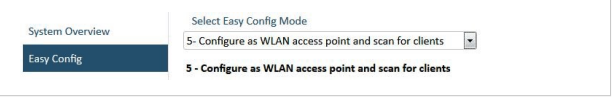

*The Easy Config modes will time out after 120 seconds.*

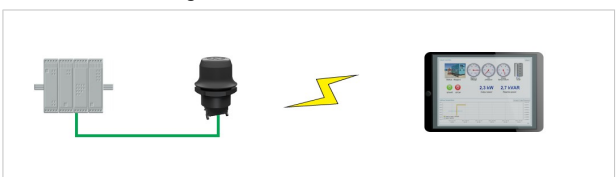

**EXAMPLE 2: Accessing a PLC from a handheld device over WLAN**

This example describes how to access the web interface of a PLC using a tablet or smartphone over WLAN.

#### **A: The PLC or network has an active DHCP server**

1. In **Network Settings**, select **IP Assignment**: **Dynamic (DHCP)** and continue to step 3 below.

#### **B: The PLC has a static IP address, no DHCP server on the network**

- 1. Make sure that the IP addresses of the PLC and the Wireless Bolt are within the same Ethernet subnet.
- 2. In **Network Settings**, select **IP Assignment**: **Static** and enable **Internal DHCP Server**.
- 3. In **WLAN Settings**, select **Operating Mode Access Point** and enter a unique SSID (network name) for the unit.

Select an Authentication Mode and a WLAN channel if required by your network environment, otherwise leave them at the default settings.

- 4. Click on **Save and Reboot** to restart the Wireless Bolt with the new settings.
- 5. In the WLAN configuration of the handheld device, connect to the SSID (network name) of the Wireless Bolt.

You should now be able access the web interface of the PLC by entering its IP address in the web browser on the handheld device.

Do not enable Internal DHCP Server if there is already a DHCP server on the network, as this may cause IP address conflicts.

## <span id="page-14-0"></span>**6 Technical Data**

**General Specifications**

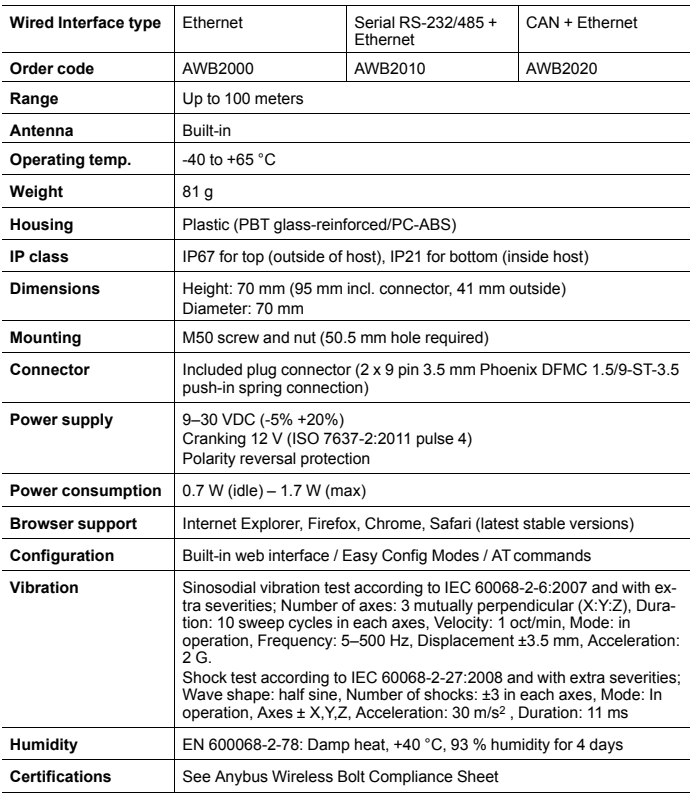

### **Host Communication**

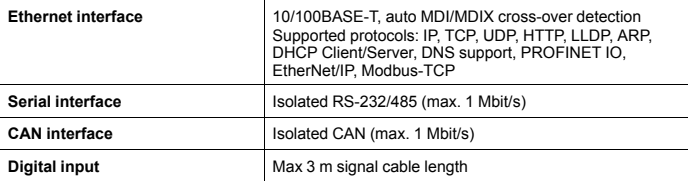

## **WLAN Specifications**

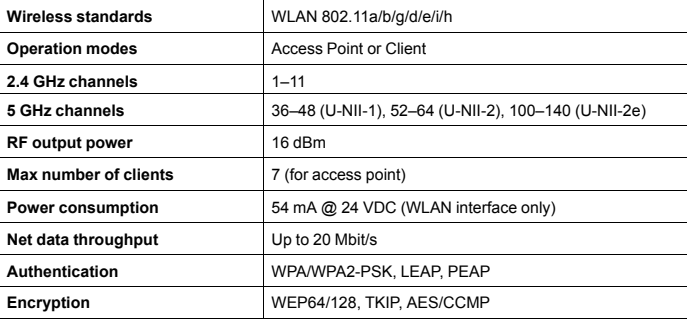

## **Bluetooth Specifications**

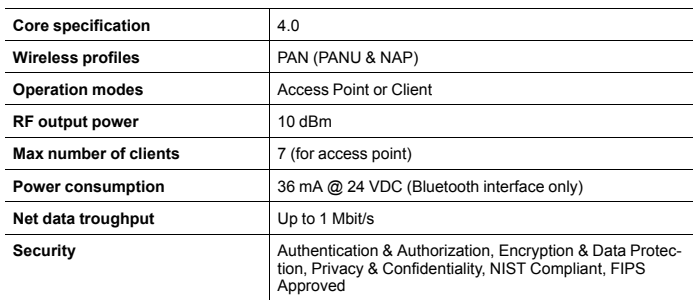

**© 2016 HMS Industrial Networks AB**

Box 4126 300 04 Halmstad, Sweden

# 司騰達股份有限公司

自動化工業與跨國遠端連線的最佳選擇

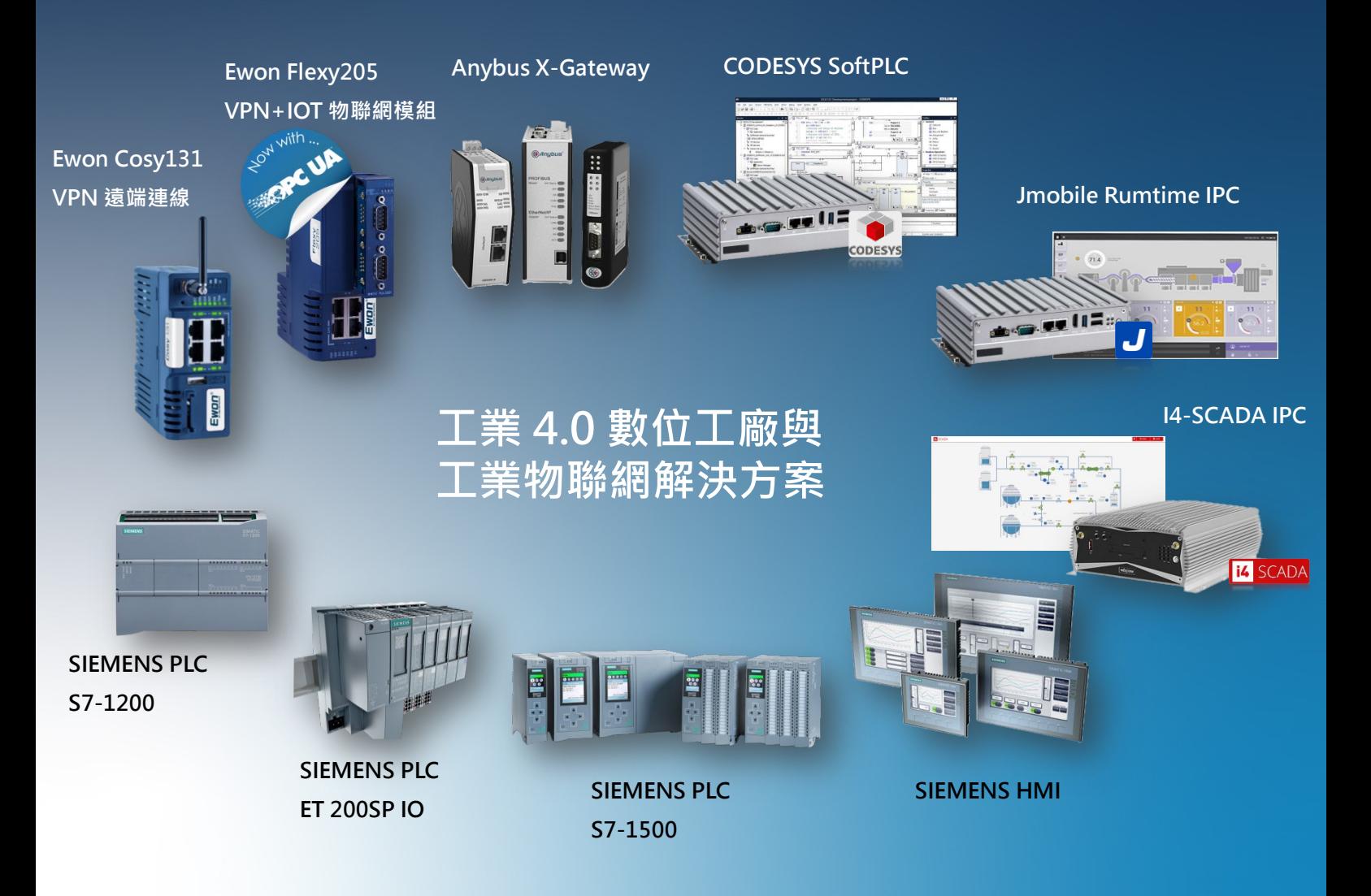

# **司騰達股份有限公司**

**台北營業所:23558 新北市中和區中山路 2 段 299 號 5 樓之 1 Tel:(02)-2242-1625 Fax:(02)-2242-1605**

**台中營業所:40760 台中市西屯區廣福路 186 號 Tel:(04)-2451-0611 Fax:(04)-2451-0612**

**E-mail:sales@bhp.com.tw Line ID:@bhp.tw**

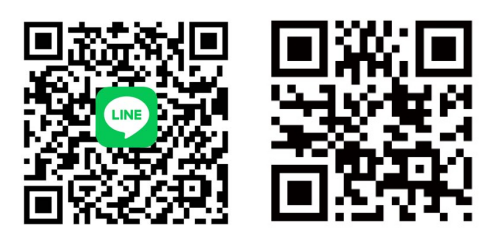

了解更多產品詳細資訊請上官網查詢 www.bhp.com.tw

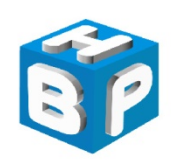